## Para instalação em inglês (recomendado pela professora Luciana):

1. Na primeira página do instalador, selecione a opção "Instalar inglês"

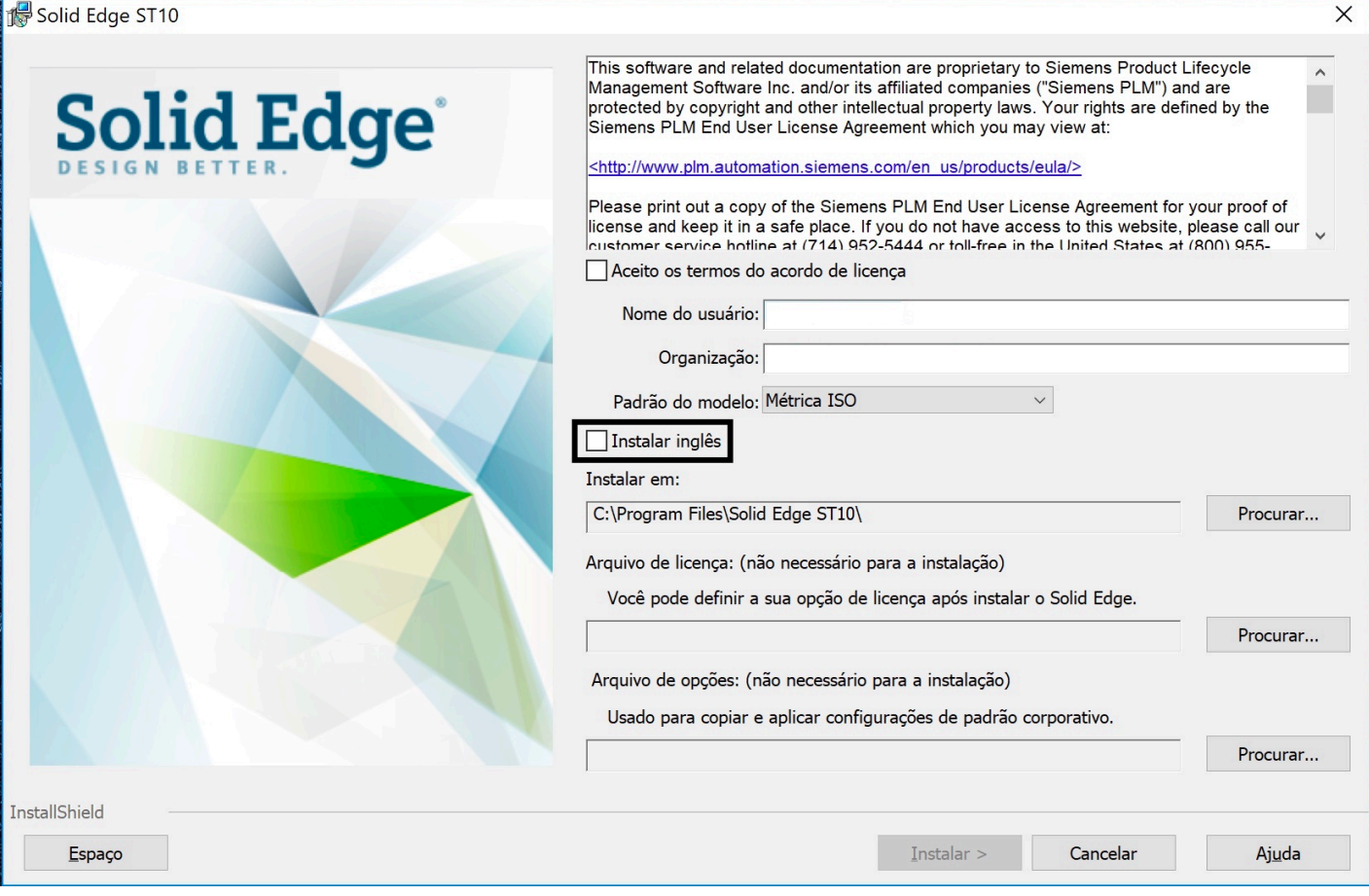

- 2. Prossiga a instalação até o final.
- 3. Abra o Solid Edge ST10.
- 4. Caso o programa esteja em português, abra o Menu Lateral.

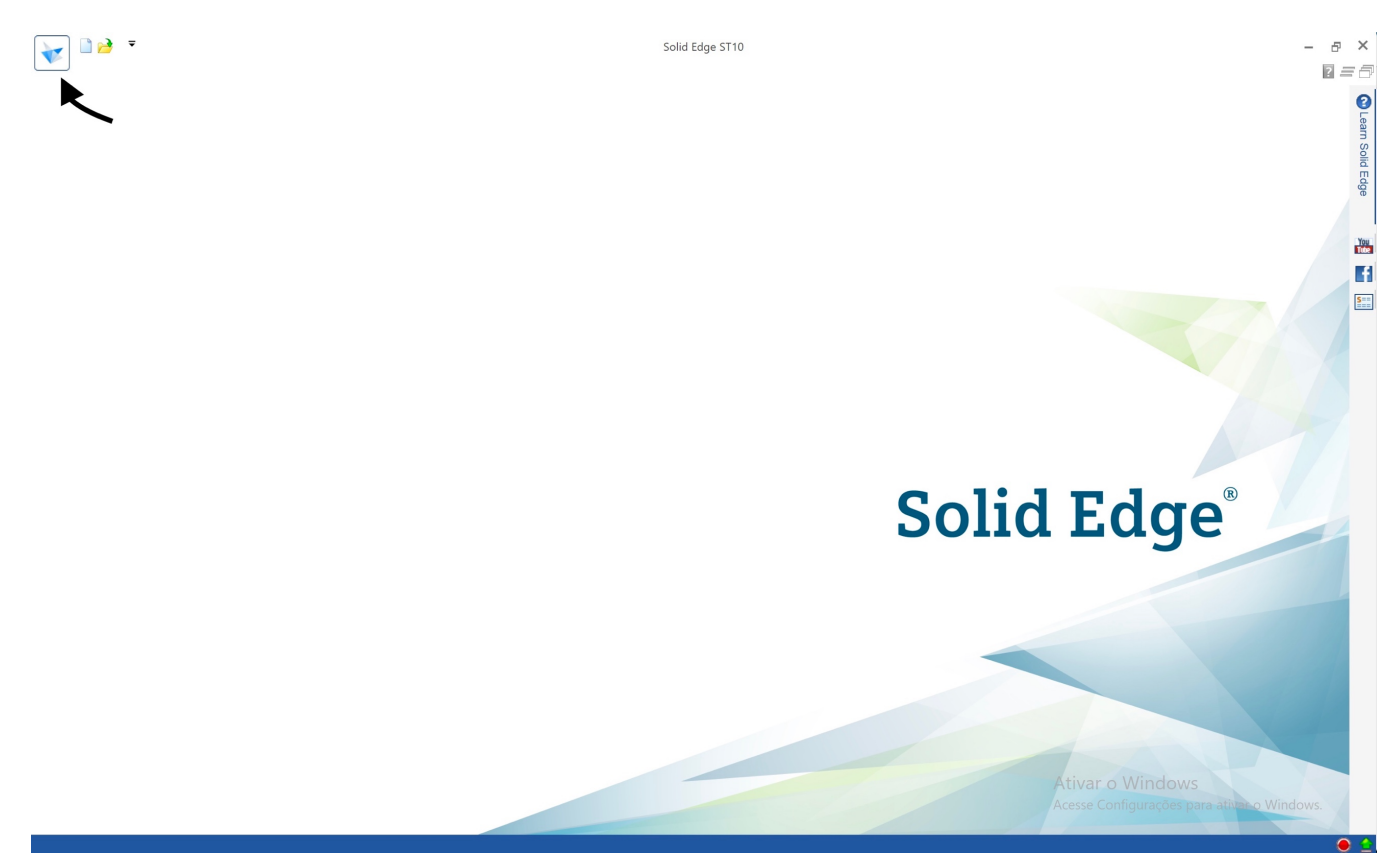

5. Selecione "Opções" na guia "Configurações".

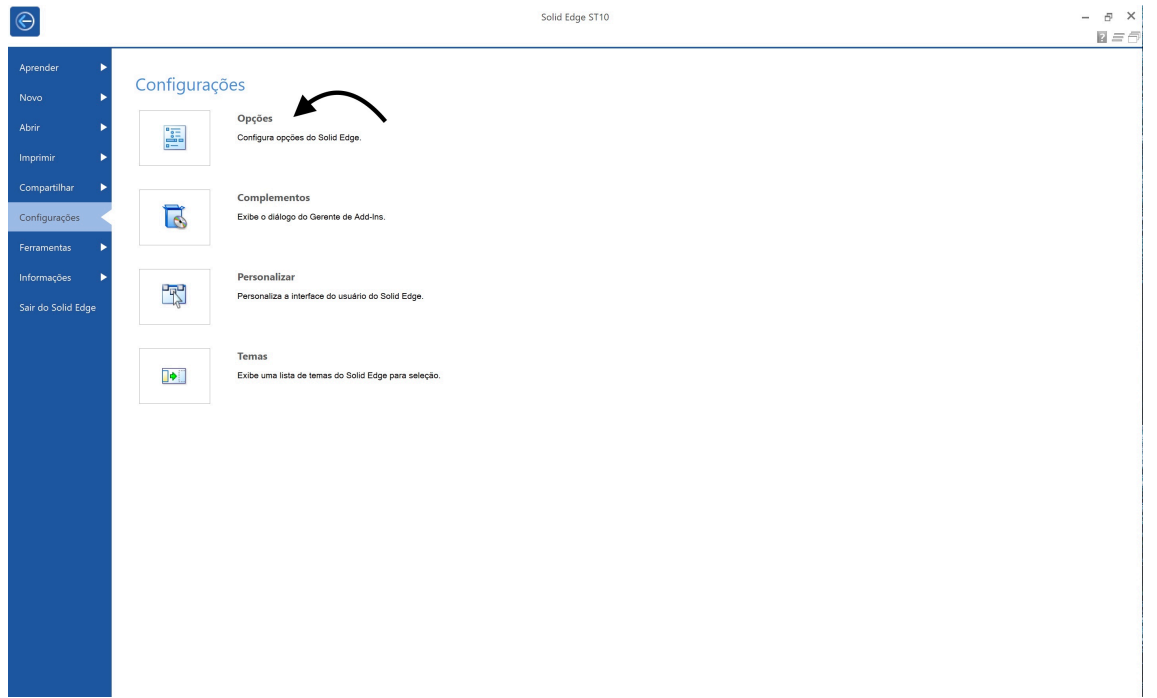

6. Na guia "Assistentes", role a página até o final e selecione "Usar o idioma inglês como interface do usuário".

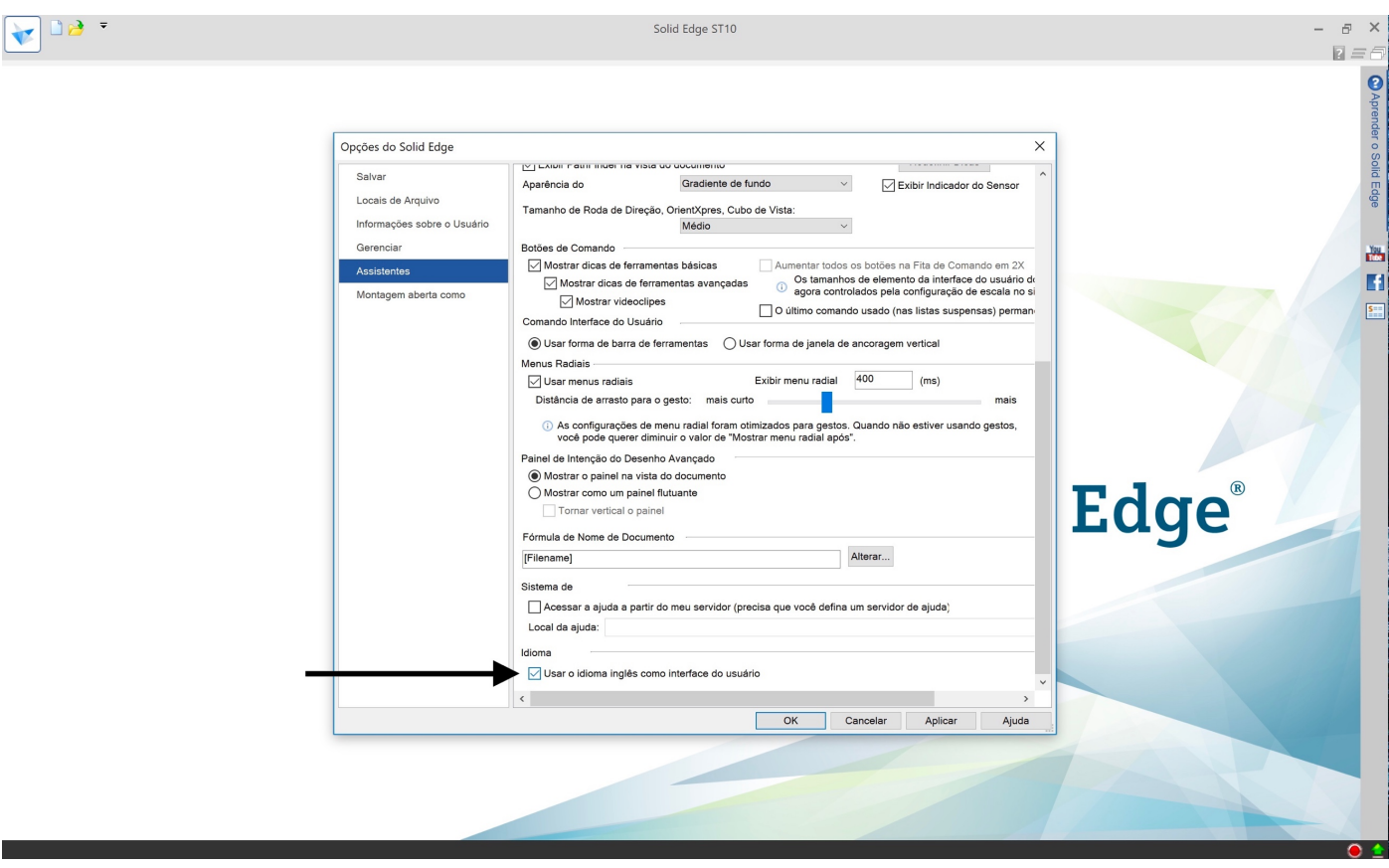

7. Se ao reiniciar o programa o aviso abaixo aparecer, selecione "OK" e feche o Solid Edge ST10.

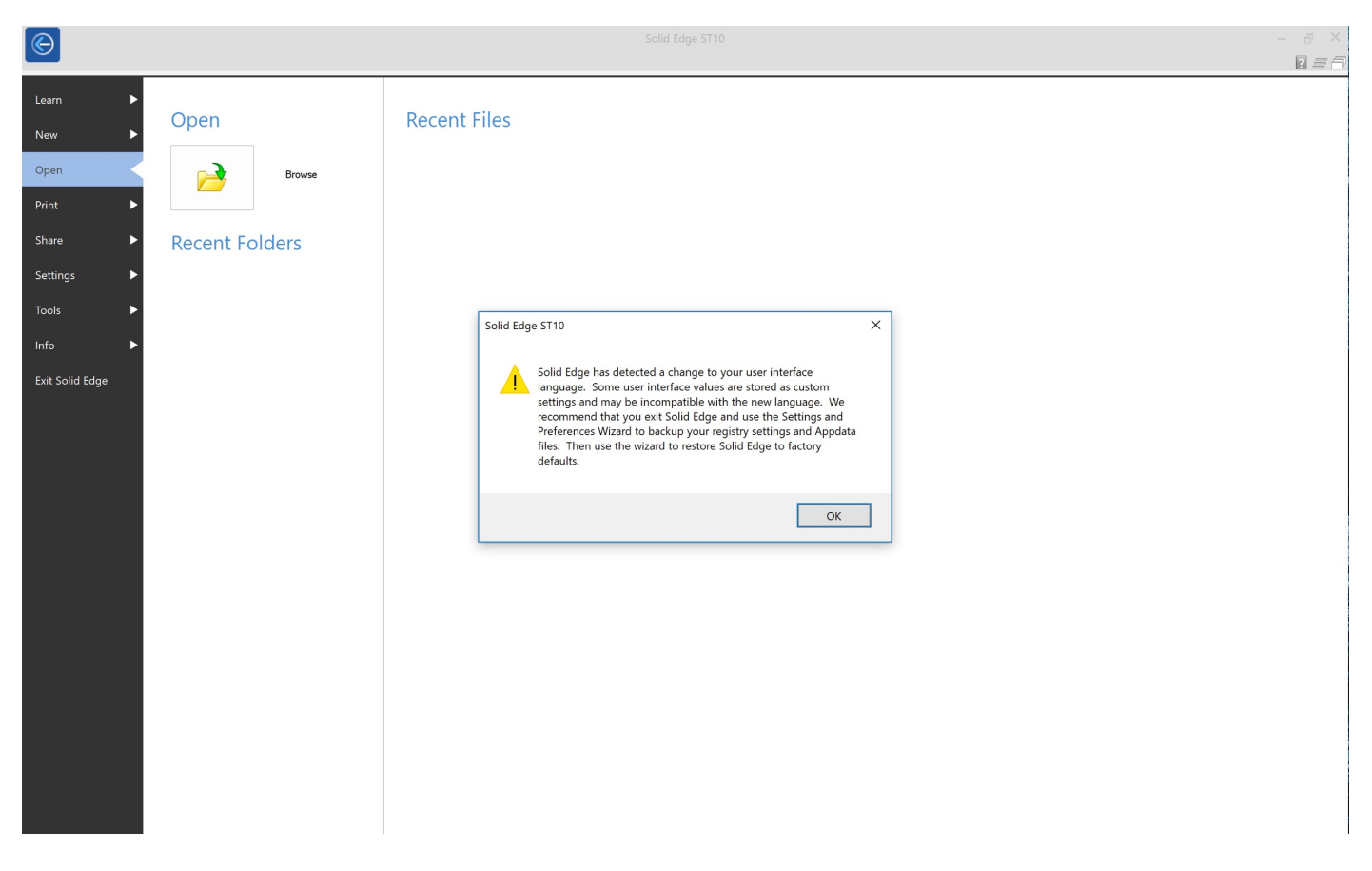

8. Abra, através do Menu Iniciar do Windows, o programa Assistente de Configuração e Preferências, disponível na pasta do Solid Edge ST10

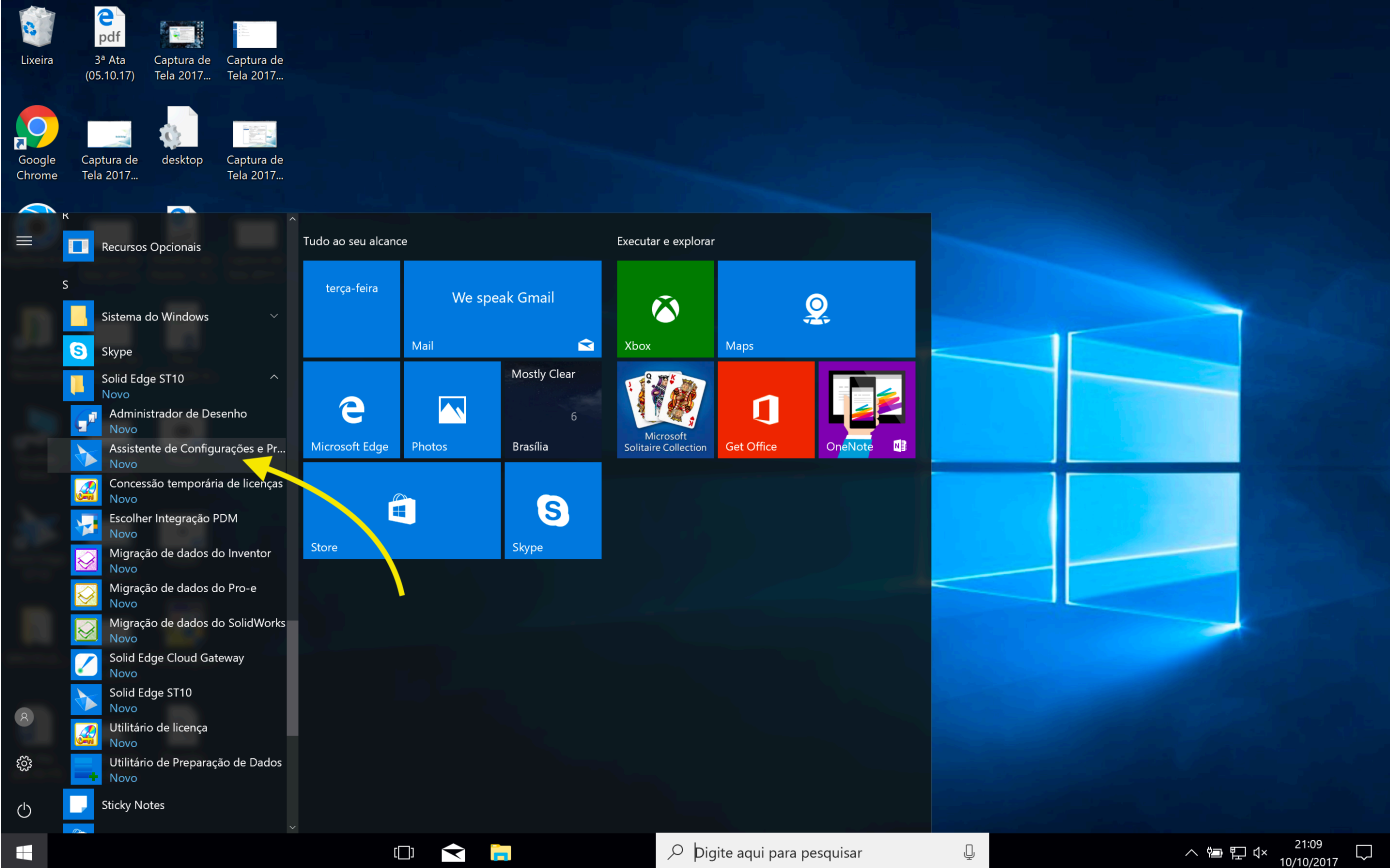

9. Na página deste programa, selecione "Restore Solid Edge factory Settings and Preferences for Language Change" e clique em "Finish".

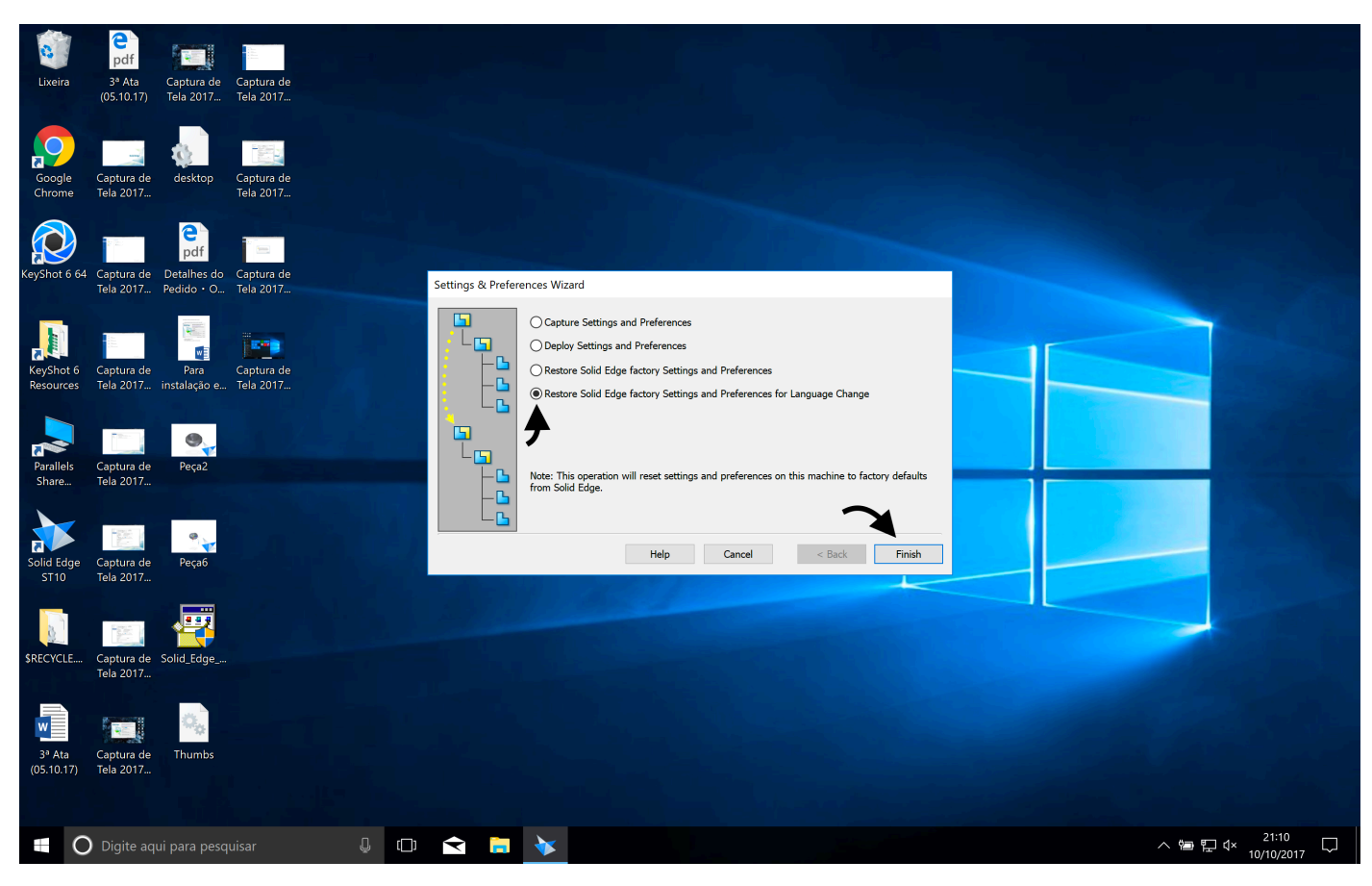

Pronto! Agora você tem o Solid Edge ST10 em inglês.